# **SMARTFOX Pro** Energiemanager

**Beachten Sie alle Sicherheitshinweise, Handlungs- und Installationsanweisungen der vollständigen Bedienungsanleitung. Die aktuellste Version finden Sie auf unserer Webseite unter [www.smartfox.at/downloads](https://www.smartfox.at/downloads).**

**1.** SMARTFOX Pro Energiemanager inkl. Stromwandler (100A teilbar oder 80A aufsteckbar) aus der Verpackung nehmen.

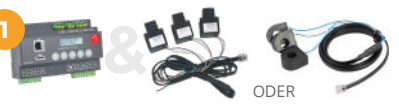

- **2.** Anlage spannungsfrei schalten (Sicherheitsregeln beachten!)
- **3.** SMARTFOX an Hutschiene im Zählerverteiler anbringen (min. 8TE Teilungseinheiten erforderlich)
- **4.** Die Stromwandler sind im Nachzählerbereich der Hauszuleitung zu installieren. Auf korrekte Phasenzuordnung sowie Pfeilrichtung K --> L achten (Pfeil zeigt Richtung Verbraucher). Anschlüsse über 80A/100A müssen mittels Zusatzstromwandlern erfasst werden. Siehe Bedienungsanleitung ["Prüfung Stromwandler"](https://smartfox.at/allgemein.html).

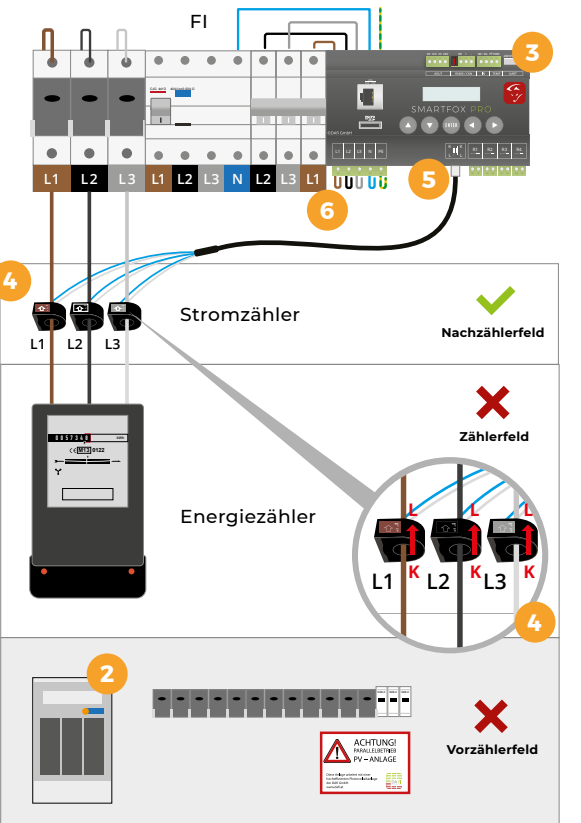

**8.** Nach erfolgter Überprüfung der Elektroinstallation kann das System in Betrieb genommen und die Spannungsversorgung zugeschaltet werden.

- **5.** Den RJ12-Stecker der Stromwandler an der entsprechenden Buchse des SMARTFOX Pro einstecken.
- **6.** Der Energiemanager wird über den 5 poligen Stecker versorgt (L1, L2, L3, N, PE).

#### Achten Sie auf die korrekte Phasenfolge der Stromwandler und am SMARTFOX Pro Energiemanager.

(Lokale Anschlussbedingungen beachten; Herstellerempfehlung: Fehlerstromschutzschalter (RCD) Typ A / 30mA; Leitungsschutzsschalter LS-3/B6; Querschnitt min. 1,5mm²)

**7.** Schnittstellen und Relais nach Bedarf beschalten.

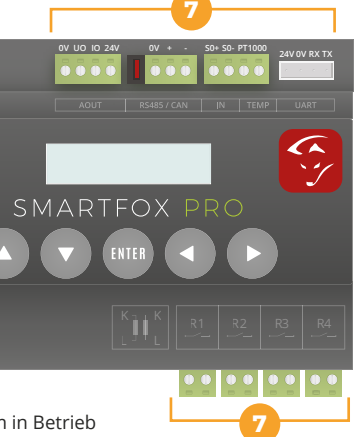

#### **9a SMARTFOX per LAN mit dem Internet verbinden**

LAN Kabel an der Front befindlichen RJ45-Buchse anstecken. Das Gerät bezieht automatisch eine IP-Adresse und verbindet sich mit dem Internet.

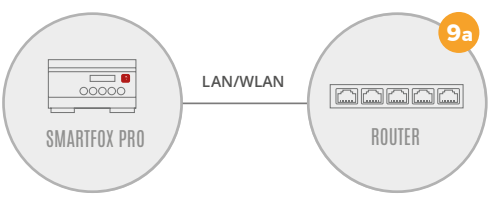

#### **9b SMARTFOX per WLAN mit dem Internet verbinden**

- WIFI Access Point direkt am Gerät per Displaytastatur aktivieren (WIFI AP = ON). **c)**
- Mit dem WIFI Access Point per Laptop oder Smartphone verbinden (SMARTFOX\_AP). **d)**
- Webbrowser öffnen und IP-Adresse 192.168.250.181 eintragen. Das Webinterface des SMARTFOX **e)** erscheint.
- f) Im Punkt Netzwerk "WLAN" wählen und gewünschtes Netzwerk auswählen.
- Nach der Passworteigabe wird der Access Point geschlossen und das Gerät verbindet sich mit dem **g)** parametrierten WLAN.

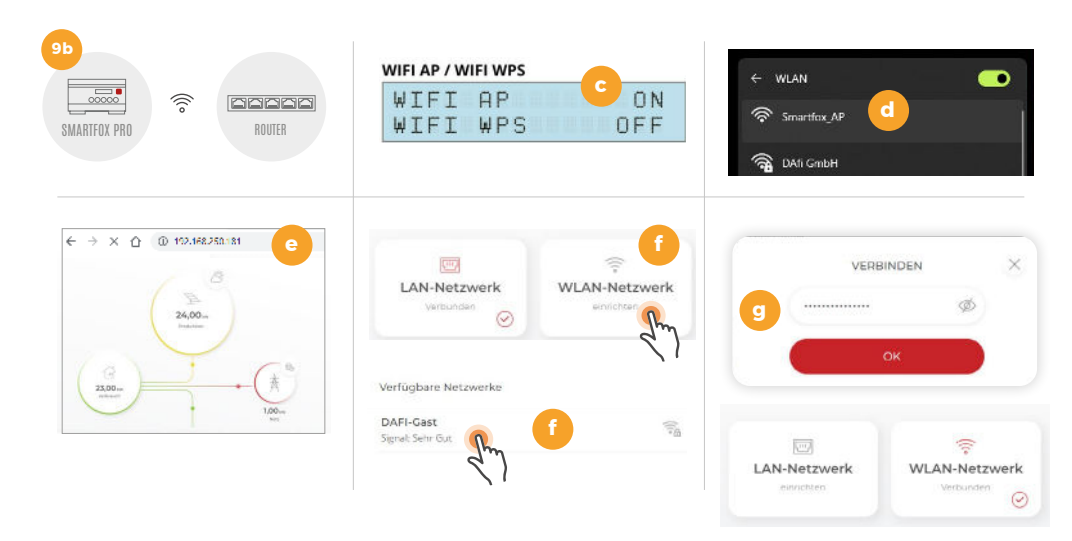

## **Inbetriebnahme SMARTFOX Pro**

- **10.** Im Webportal [my.smartfox.at](https://my.smartfox.at) einloggen oder registrieren. **Tipp!** Als Fachbetrieb kann ein "Installateur Account" registriert werden. Damit können alle Kundenanlagen zentral verwaltet und parametriert werden.
- **11.** Im Installateur Account auf "Alle Benutzer" klicken und den Zugang für den Kunden registrieren: Benutzer hinzufügen Ist kein Installateur Account vorhanden, ab Schritt 13 fortfahren.

**12.** Der Account erscheint in der Liste. Über das Symbol: **in die Kundenebene wechseln.** 

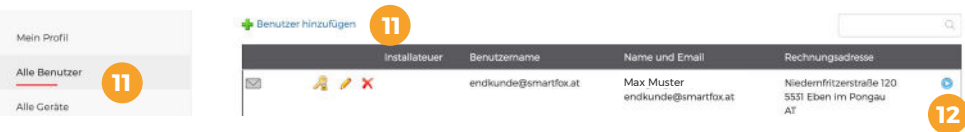

- 13. Unter "Einstellungen" → "Meine Geräte" auswählen. Auf "Gerät hinzufügen" klicken. Info <sup>Gerät hinzufügen Meinzufügen Infose Litten Sie über die jeweiligen Info Buttons.<br>Infos zu den einzelnen Parametern erhalten Sie ü</sup>
- **14.** Einen Namen für das Gerät vergeben.
- **15.** SMARTFOX Pro mittels MAC-Adresse hinzufügen. Die MAC Adresse kann am Etikett der Verpackung oder am Gerät, sowie am Display des Geräts abgelesen werden.
- 16. Geräte Gruppe "Smartfox" wählen.

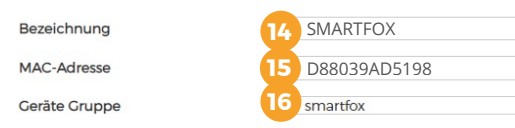

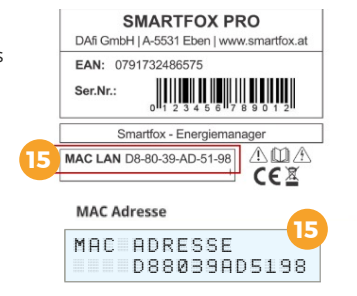

- **17.** Das Gerät erscheint in der Übersicht. Wird das grüne Steckersymbol angezeigt, ist der Energiemanager mit dem Webportal verbunden. Wird ein rotes Steckersymbol <<a>
sumbol<br/> angezeigt, prüfen Sie die Netzwerkverbindung.
- **18.** Auf aktuellste Softwareversion überprüfen und ggf. Update durchführen. Alternativ kann das Update auch über die SD-Karte durchgeführt werden.

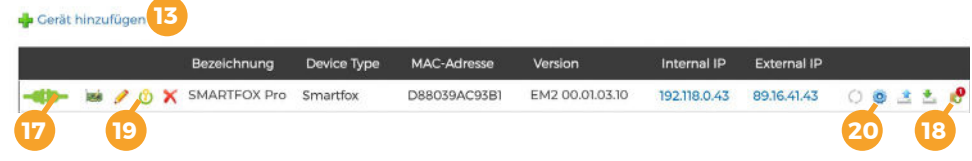

**19.** Zusatzfunktionen können über das Lizenz- & Seriennummermenü freigeschaltet werden (Ladestationen, Batterie, ...).

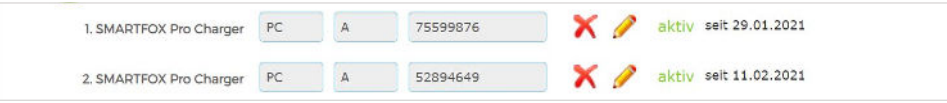

- 20. Über das Zahnradsymbol **Queissand is die Geräteparametrierung öffnen.**
- **21.** Die Einstellungen sind in folgende Untermenüs geteilt: Allgemein, Analogausgang, Relais, Eingänge, RS485/ CAN, Ladestation, Batterie, Wärmepumpe, Wechselrichter, Verbrauchsregler, Externe Zähler, Administration.

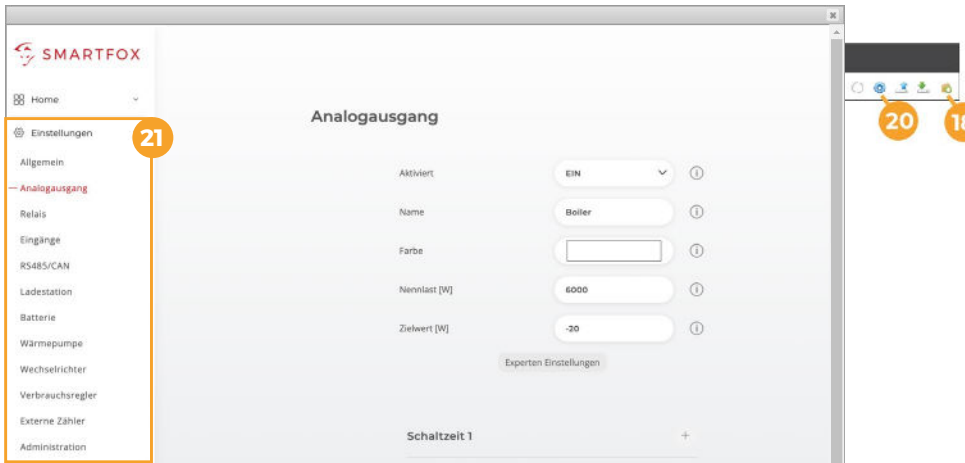

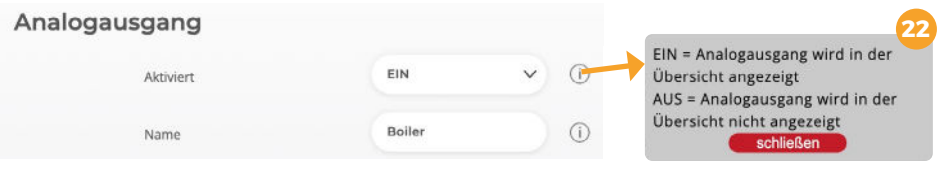

### **| Monitoring**

© DAfi GmbH. Technische Änderungen vorbehalten. Keine Garantie für die Richtigkeit der Angaben.

Behalten Sie von überall aus den Überblick & die volle Kontrolle. Das Monitoring steht über die Website: [my.smartfox.at](https://my.smartfox.at) oder **kostenlos als App** (Google Play & App Store) zur Verfügung:

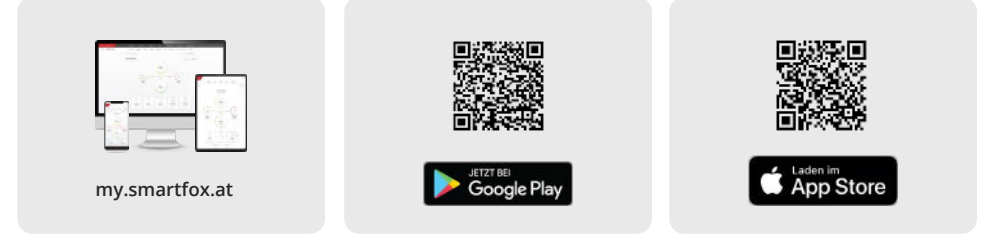

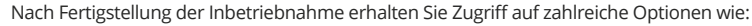

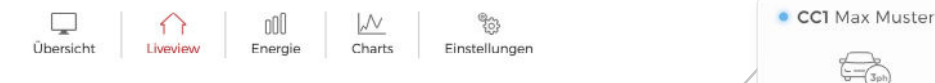

23. In der "LiveView" kann die Anlage in Echtzeit überwacht und Verbraucher ggf. manuell gesteuert werden.

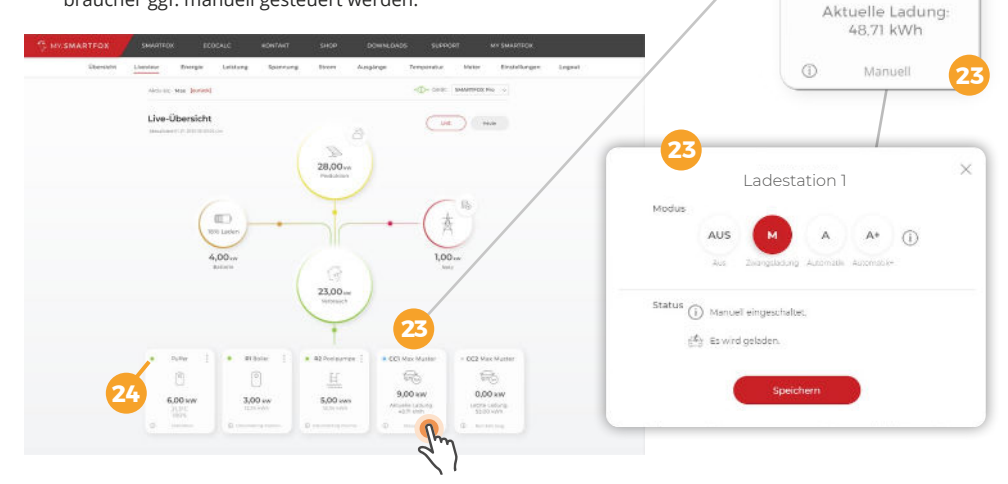

**24.** Der aktuelle Zustand wird auch über die LED-Anzeige signalisiert:

- LED grün: Betrieb mit Überschussenergie LED grau: Verbraucher temporär abgeschaltet
- Kachel hellgrau: Verbraucher deaktiviert / inaktiv LED blau: (Aktiver Verbraucher wird mit PV-Überschuss betrieben, ggf. zusätzlicher Netzbezug)

9,00 kW